**SALUD** 

DE SALUD

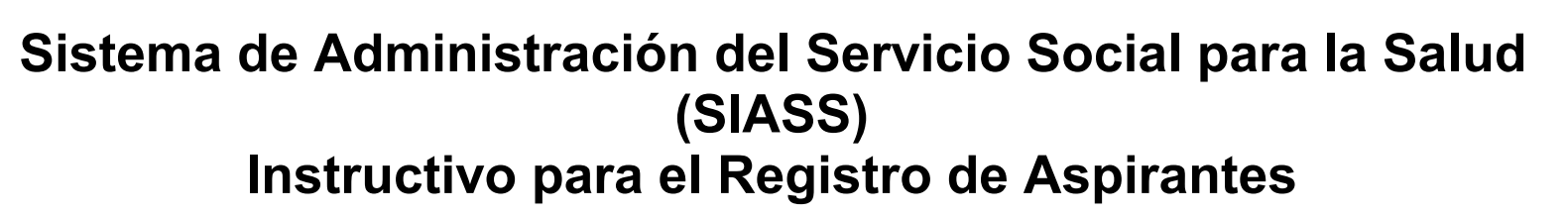

**Feb 2011**

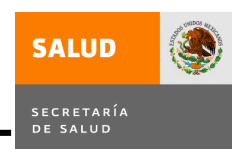

## **INTRODUCCIÓN**

La Secretaría de Salud, como parte de las acciones de innovación y mejora de sus procesos, ha desarrollado un nuevo sistema para la automatización de los procesos de administración de campos clínicos de servicio social, aprovechando las nuevas tecnologías de la información, las cuales desde luego permiten el desarrollo de aplicaciones más funcionales y fáciles de operar.

En este documento se explica paso a paso el procedimiento de registro como aspirante a campo clínico de servicio social, actividad que el pasante debe realizar antes del evento público y cumpliendo con las fechas que se establezcan en la convocatoria. Es de indicarse que el aspirante que no se registre por Internet no podrá seleccionar campo clínico en el evento publico ni realizar su adscripción.

## **ACTIVIDADES PREVIAS AL PROCESO DE REGISTRO**

- 1. Obtenga su fotografía electrónica con las siguientes características
	- **a). Vestido.** De manera formal, ya que es la foto que se utilizará para la adscripción y carta de conclusión.
	- **b). Dimensiones:** 5 X 7 CM
	- **c). Tipo de imagen:** Escalas de gris
	- **d). Resolución:** 300 X 300 PPP
	- **e). Tamaño máximo del archivo:** 200 KB
	- **f). Formato electrónico:** JPEG
	- **g). Nombre del archivo:** De preferencia un nombre corto
- 2. Asegúrese de que la institución educativa lo ha dado de alta en el sistema, de lo contrario no podrá registrarse

**SALUD** 

DE SALUD

**PROCEDIMIENTO DE REGISTRO** 

**Paso 1.** Ingrese al sitio del Sistema de Servicio Social para la Salud mediante la siguiente dirección electrónica:

## http://dgces.salud.gob.mx/siass/

**Paso 2.** Se despliega la pantalla principal del sitio, ubique en la parte izquierda el enlace denominado "Módulo para Aspirantes a Campo Clínico de SS" y dando clic en dicho enlace accederá al proceso de registro **.**

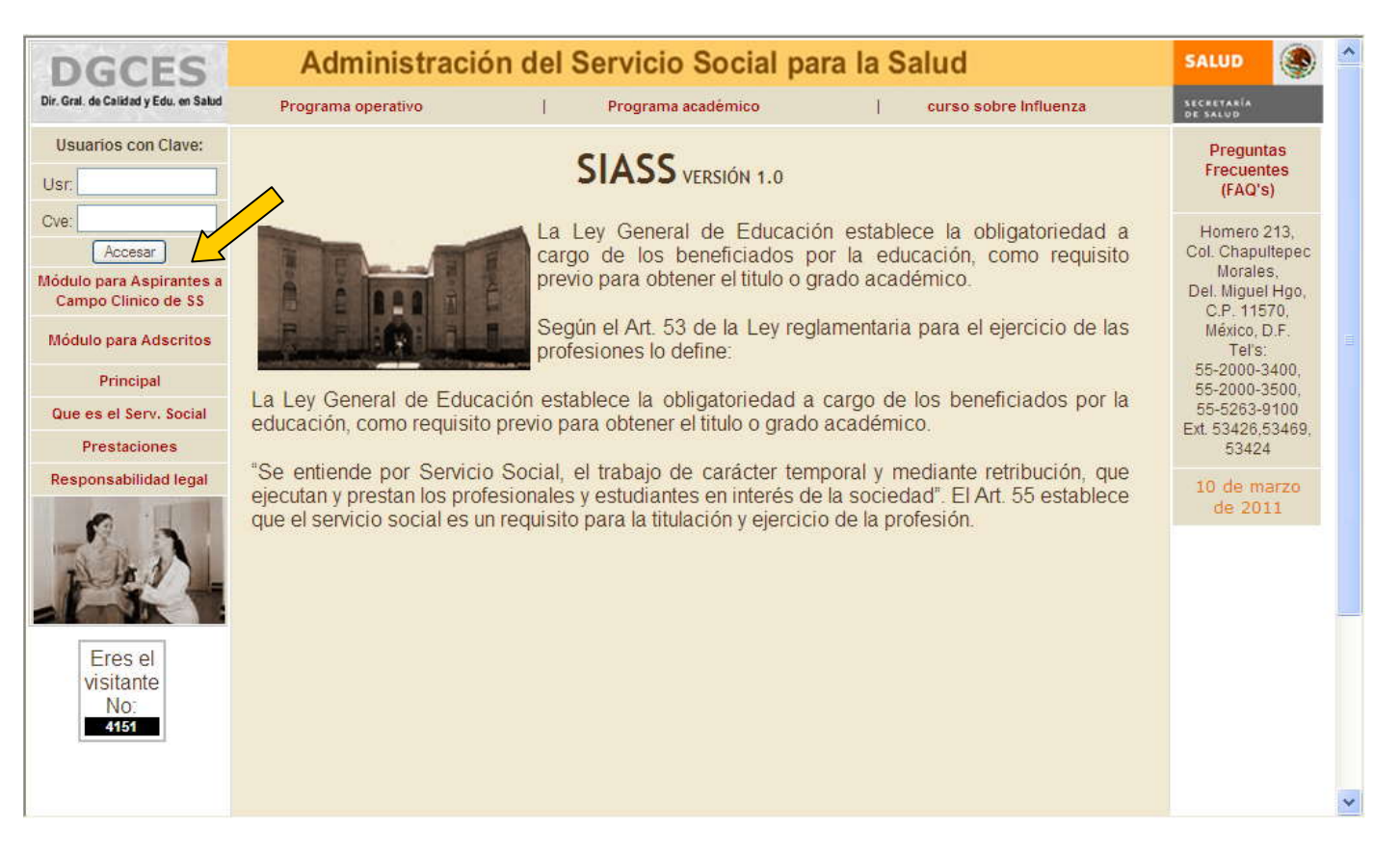

**SALUD** 

**Paso 3.** En el submenú de la opción "Aspirantes" seleccione la subopción denominada "Registro de Aspirantes XXXX" que corresponda a su carrera.

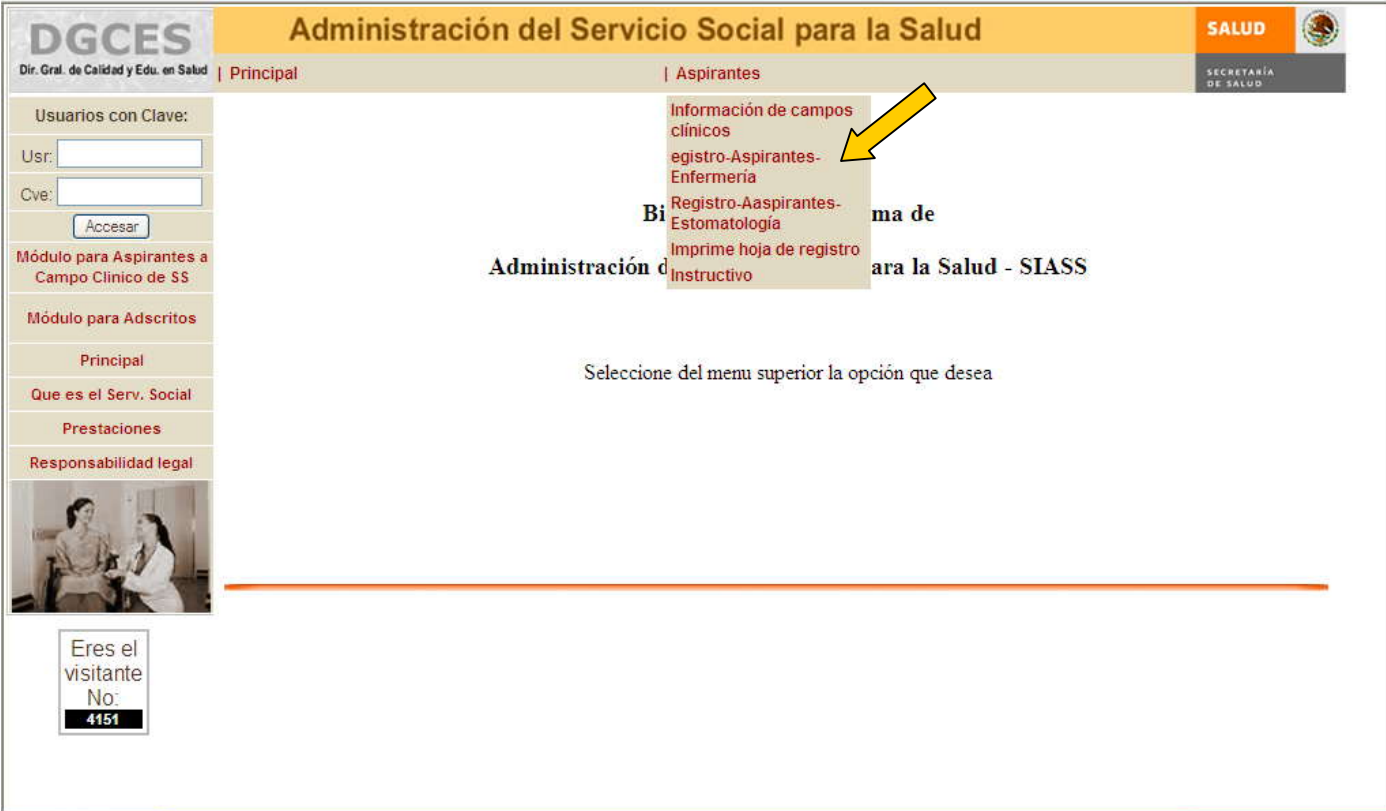

**Paso 4.** En esta pantalla usted digite de manera correcta su clave CURP, de lo contrario no podrá ingresar al registro.

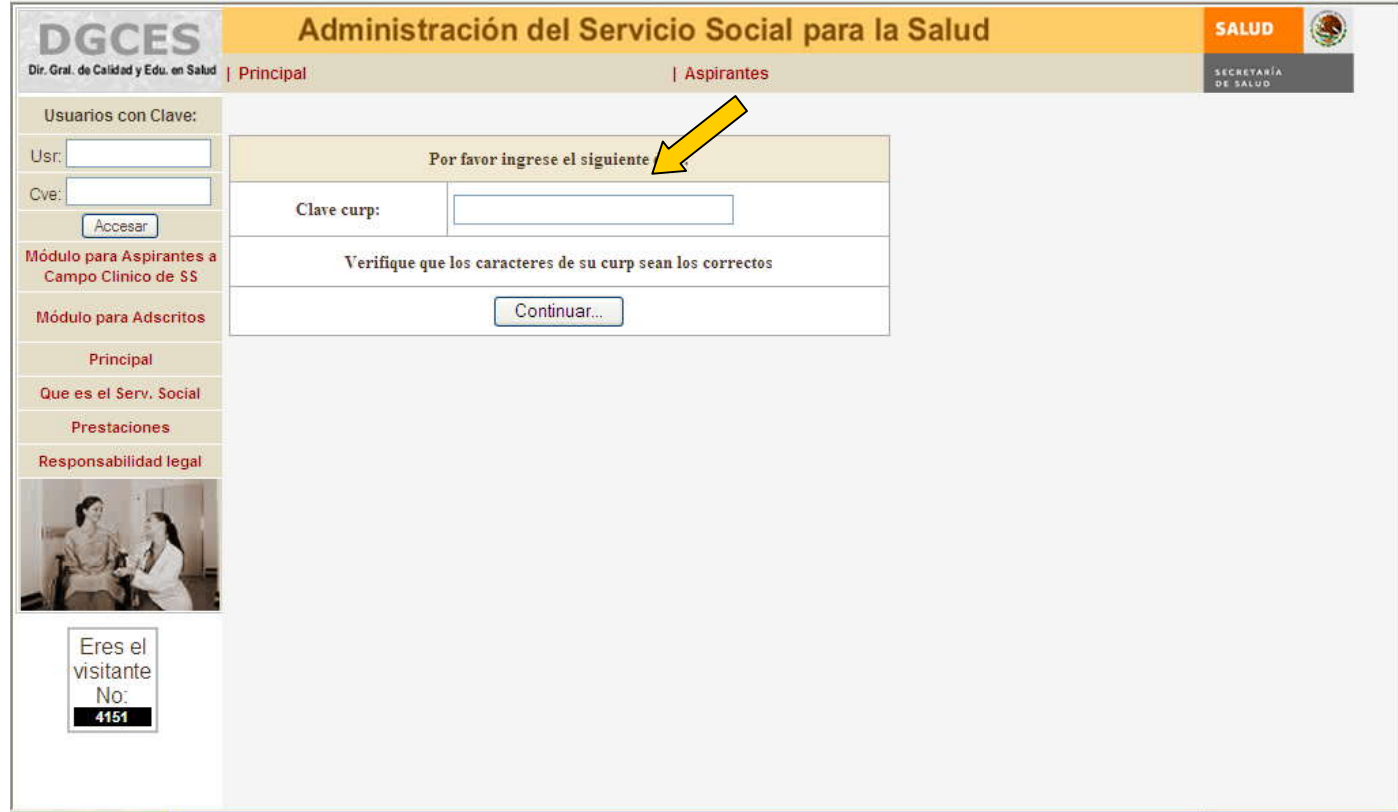

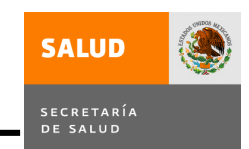

**Paso 5.** Se usted ingreso correctamente su clave CURP, se desplegará la pantalla para su registro como aspirante a campo clínico de servicio social.

Recuerde que en este momento usted ya debió haber tramitado su RFC, ya cuenta con un correo electrónico y su fotografía electrónica ya la tiene en un dispositivo USB.

Capture todos los datos, no se puede omitir ninguno, si no dispone de algún teléfono puede llenar el campo con nueves.

Una vez que haya capturado todos los datos favor de dar clic en el botón denominado "Registro/Imprime", con lo cual se grabarán los datos de su registro y se generará en formato PDF el comprobante correspondiente, que podrá grabar en un archivo o imprimirlo

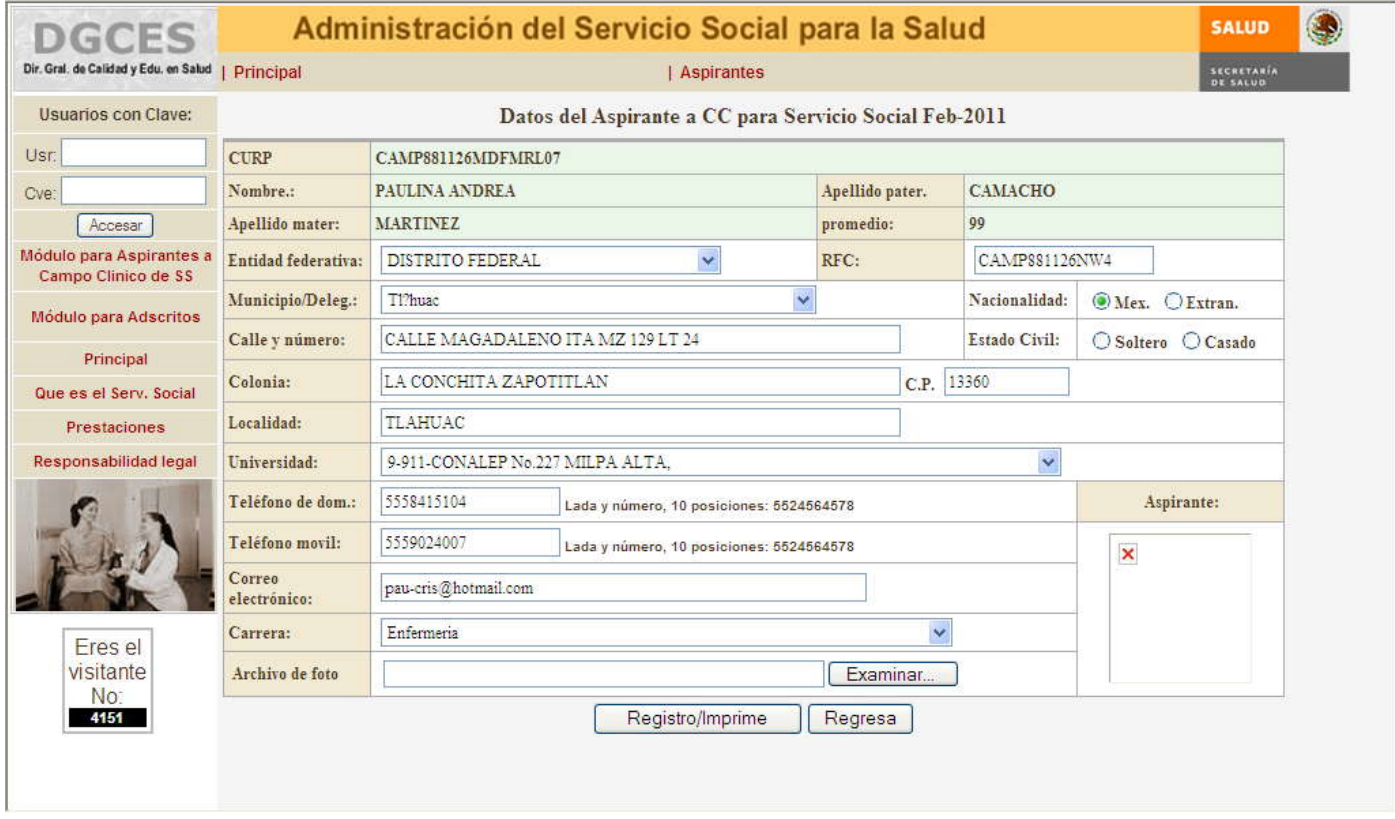

Paso 6. Finalmente se imprimirá en formato PDF su comprobante de registro como se observa en la siguiente pantalla, puede usted guardarlo o imprimirlo a fin de que en el evento público usted pueda comprobar su registro.

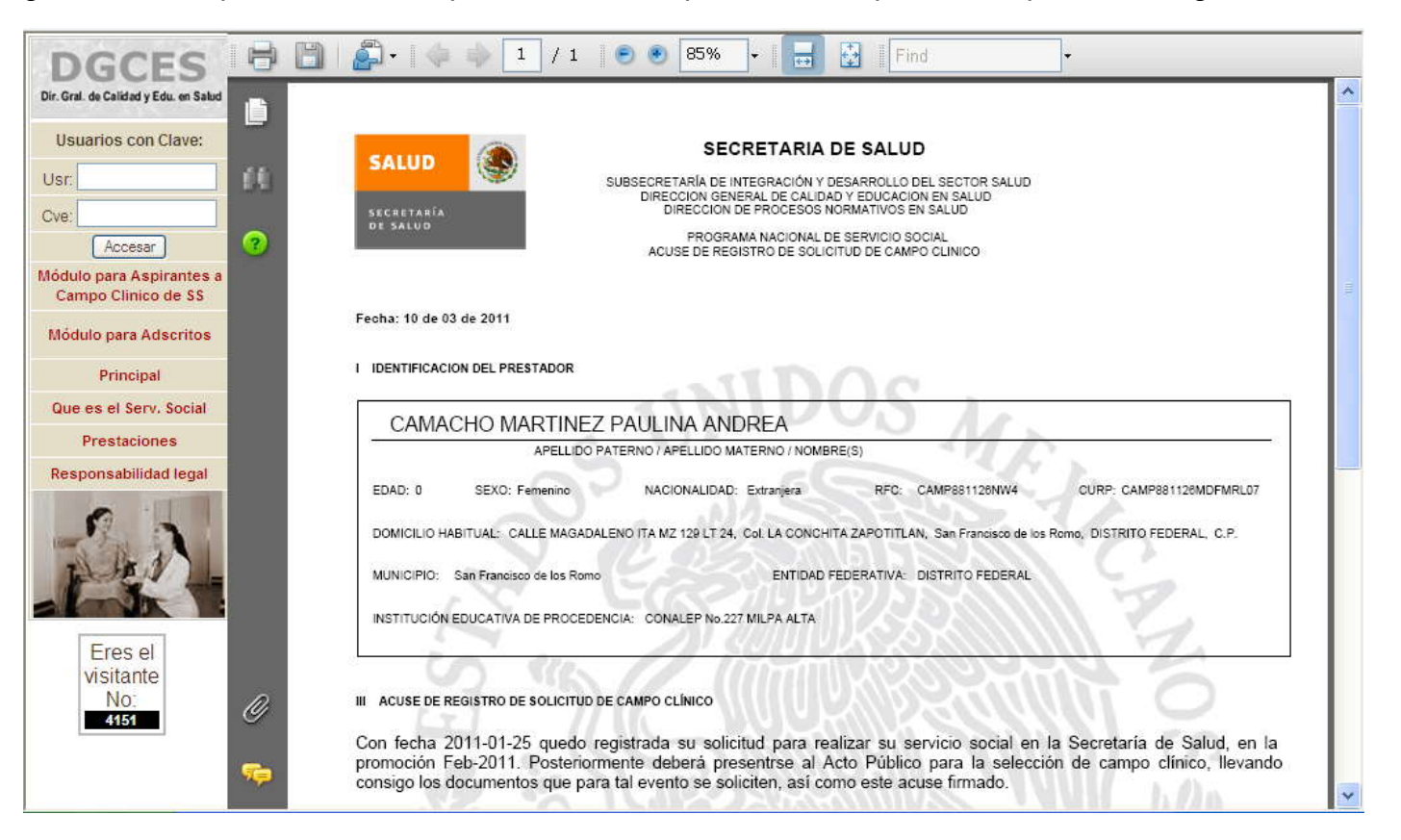

## DIRECCIÓN GENERAL DE CALIDAD Y EDUCACIÓN EN SALUD SISTEMA DE ADMINISTRACIÓN DEL SERVICIO SOCIAL PARA LA SALUD

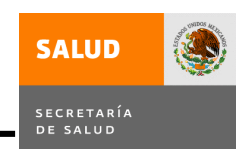

**POR ULTIMO.** Si por alguna razón al momento de realizar su registro falló la impresora y el documento no se pudo imprimir usted puede imprimirlo posteriormente mediante la opción del submenú denominada "Imprime hoja de registro"

Para ello, sólo debe dar clic en la opción correspondiente, en la siguiente pantalla el sistema le preguntará su CURP y al dar clic en el botón "Continuar" se imprimirá el comprobante.

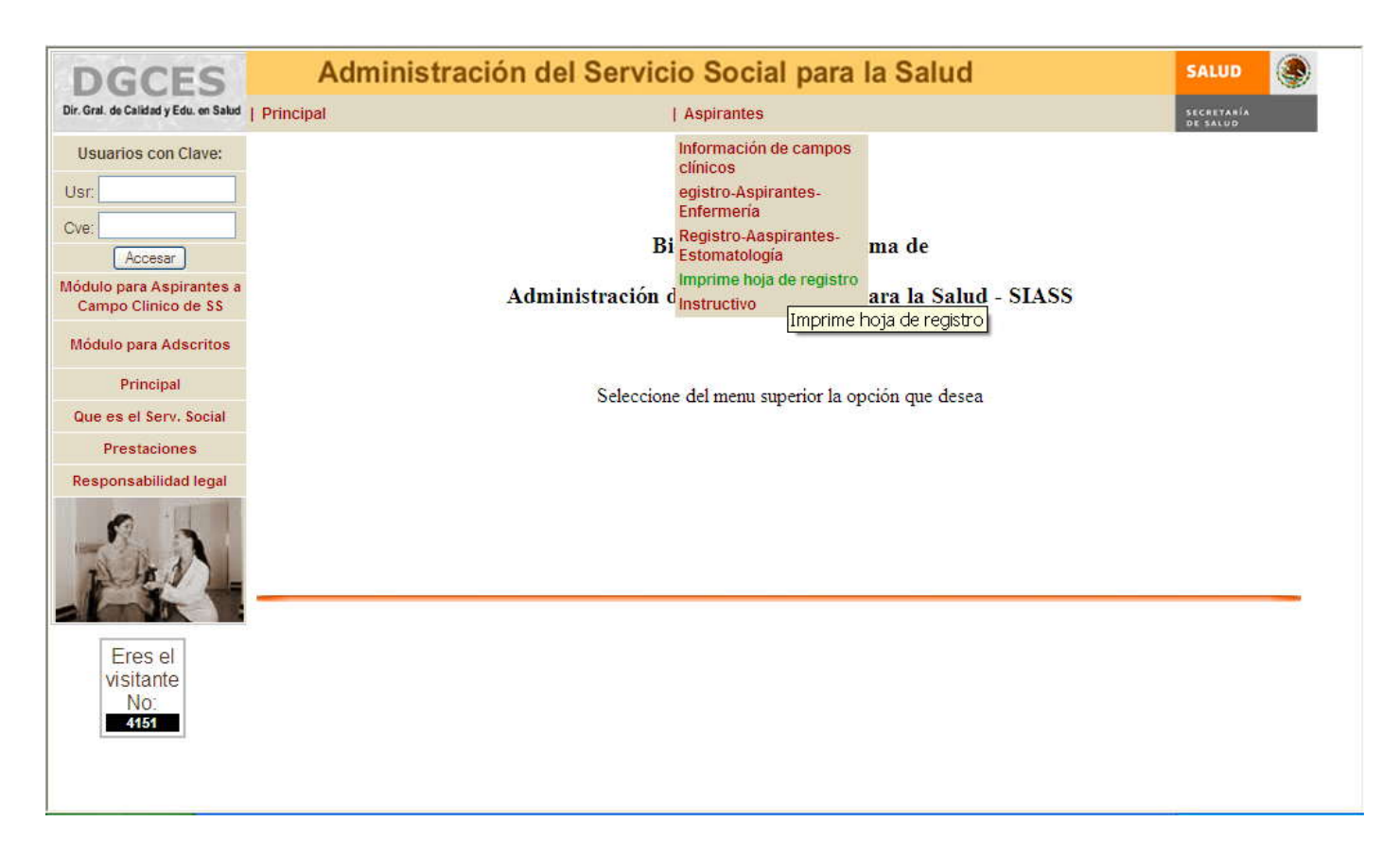